Cómo utilizar la

### computadora portátil XO

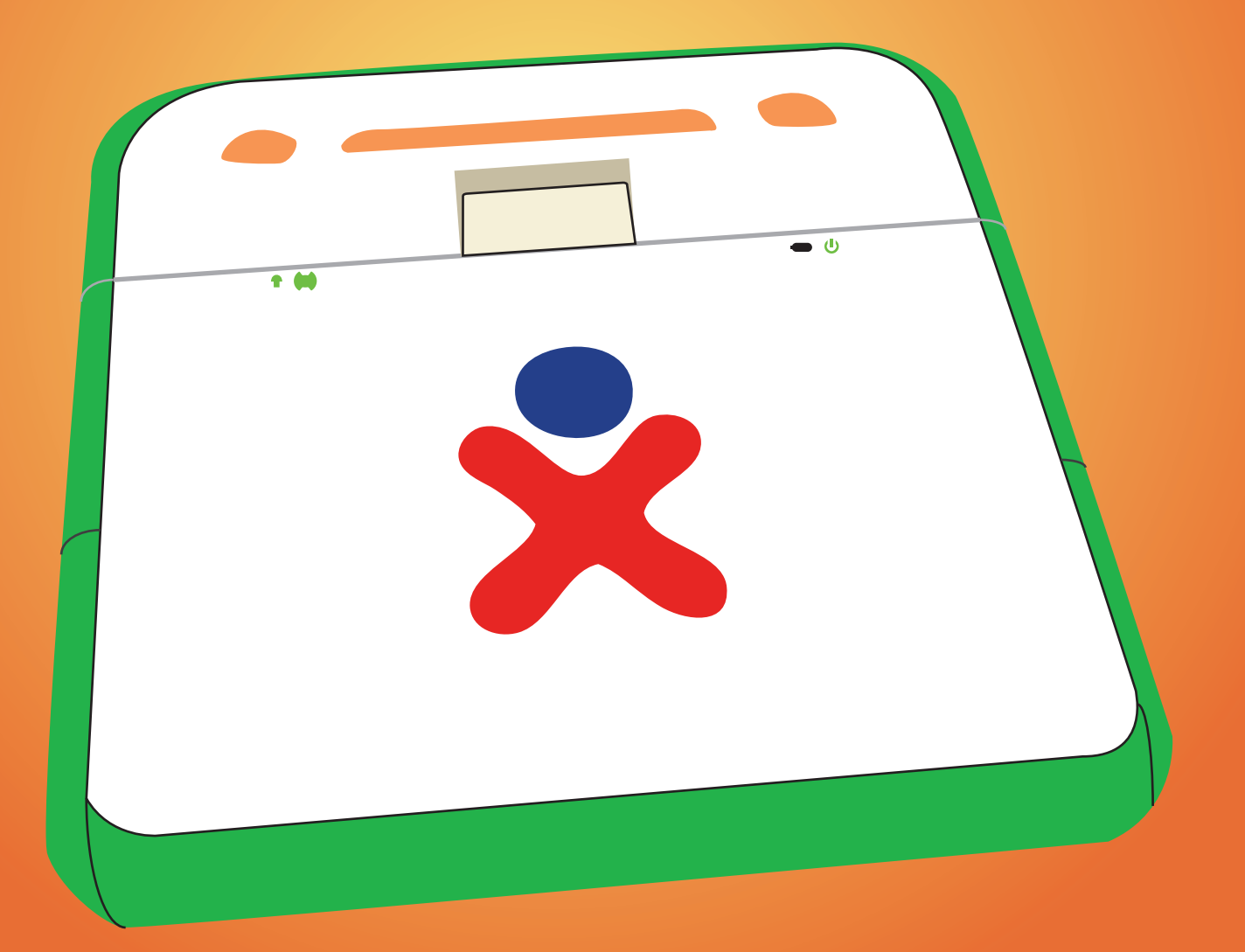

# Table of Contents

Browse Calculate Chat Distance Help Implode Log Maze Memorize Moon Paint

Read Record Ruler Speak Tam Tam Edit Tam Tam Tam Tam Mini Terminal Turtle Art Wikipedia Write

# Browse

Objective: To use the internet.

Type a web address at the top in the wed address bar and press enter to go to that page or type something into the Google search bar and click enter to search.

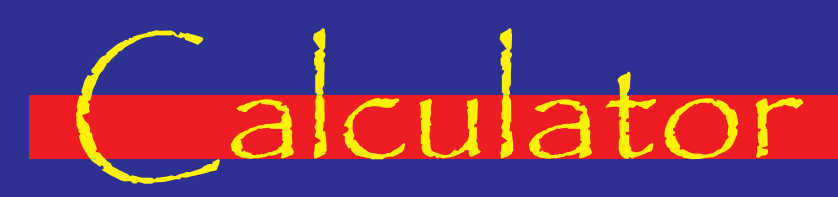

Objective: To do mathematical equations.

1. Enter in an equation, possible using an algebraic, trigonometric, or Boolean function which can be accessed on the top tabs.

2. Click or type the numbers that you wish to use and the mathematical operations that you wish to use, click enter or press enter and find the answer.

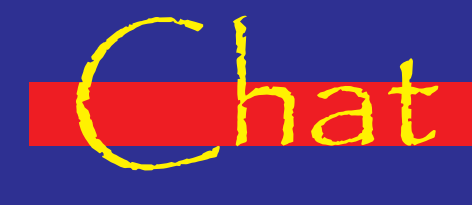

Objective:  $\top$ o talk to other people using text on the  $\chi_{\bigcirc}$  laptop.

Send an invitation to another  $\chi_{\bigcirc}$  laptop to join you on the activity. When both laptops are joined, begin typing and press enter to submit your text.

stance

Objective:  $\top$ o use audio to find another  $\chi_{\bigcirc}$  laptop.

Send an invitation to another  $\chi_O$  laptop to join you on the activity. When both laptops are joined, click the begin button.

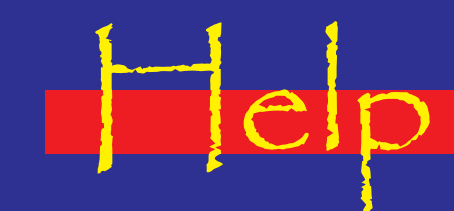

Objective: To help you with the XO laptop.

Click on any of the tabs to go to a page to tell you more about an activity on the laptop.

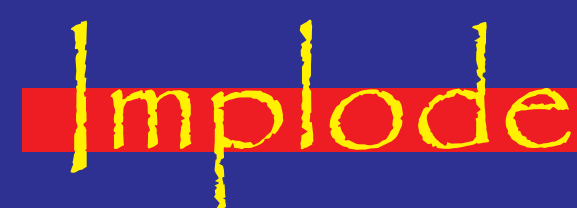

Objective: To click on the colored blocks to get rid of all of them.

Choose between the easy, medium, and hard levels (in the top right hand corner, from left to right). You have to click on a block with neighbors of the same color blocks to make them disappear.

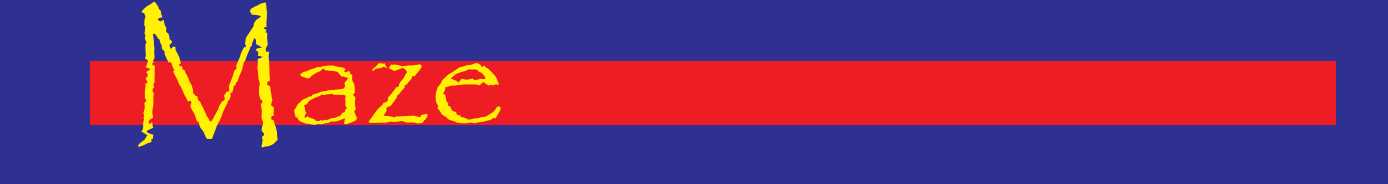

Objective: To get the small blue circle to the green square while going through a maze.

1. Use the up, down, left, and right arrow to direct the ball through the course. After the level is done it will display your time and move to a harder level.

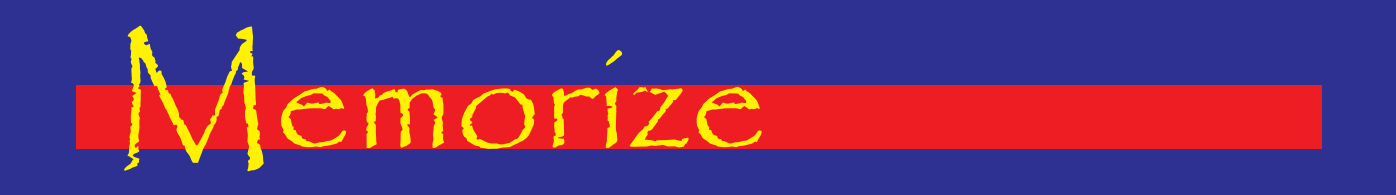

Objective: To play the game of memory with addition

1. Use the touchpad and the arrow to select a card with a 1 on it. Next, select a card with a number 2 on it. Attempt to match up the number 1 cards with its sum in the number 2 pile.

2. Change the size of the board in the upper left hand corner of the screen.

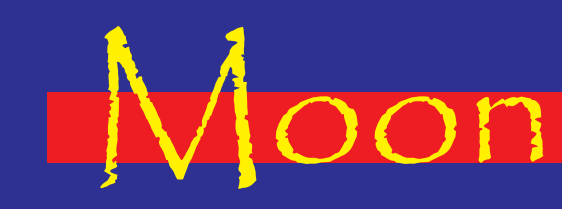

Objective: To analyze data that relates to the current lunar phase.

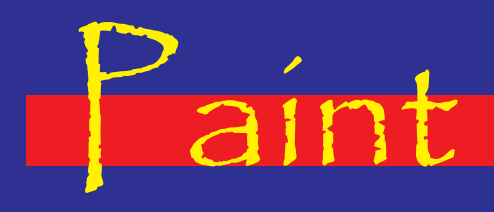

Objective: This activity let children realize drawings, paint creatively and to express themselves.

1. Edit: undo, do, copy, paste, clear

2. Tools: color palette, pencil with several sizes, brush with several sizes, shapes (square, circle), eraser with several sizes, polygons with several sizes, filling color bucket, and rectangular maker

3. Shapes: fill color, stroke color, ellipse, rectangle, line, polygon and their size, sides, heart, parallelogram, arrow, star, trapezium and triangle

- 4. Text: type, color
- 5. Image: insert image, height, width
- 6. Effects: grayscale and rainbow

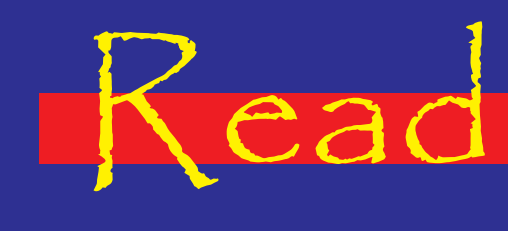

Objective: To read .pdf files.

Allows you to read an electronic book saved onto the computer, but they must be saved as a .pdf file.

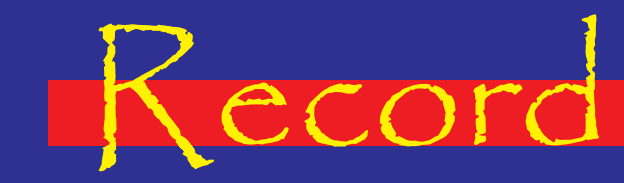

Objective:  $\top$ o take video or take pictures using the  $XO$  laptop.

To record, you must look into the camera and press the "record" button. The length can be set from 15 seconds to 45 seconds. Pictures can also be taken using the picture tab.

# Ruler

Objective: To measure objects in centimeters, millimeters, centimeters squared, millimeters squared, or to measure the angle of an object.

1. The first tab is the ruler tab, which allows you to measure objects in centimeters or millimeters.

2. The second tab is the centimeter grid, allowing you to estimate the area of an object in centimeters.

3. The third tab is the millimeter grid, allowing you to estimate the area of an object in millimeters.

4. The fourth tab is a centimeter grad that is shaded like a checks board for recognition.

5. The fifth tab is the 360° protractor to measure angles with.

6. The sixth tab is the 90° protractor, allowing you to more accurately measure angles that are less than 90°.

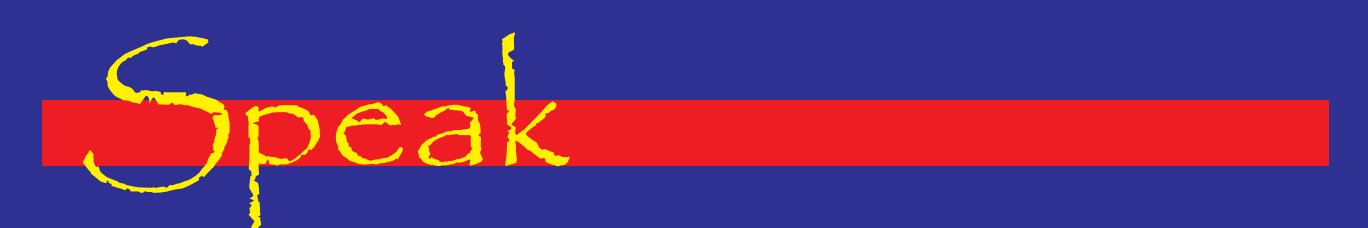

Objective: To type words and phrases and then listen to the audio from the computer.

 $\top$ ype in whatever you want to say and press enter. Click the arrow in the lower right hand corner to show the history. Warning: in this activity, do not change the settings as it may cause it to freeze.

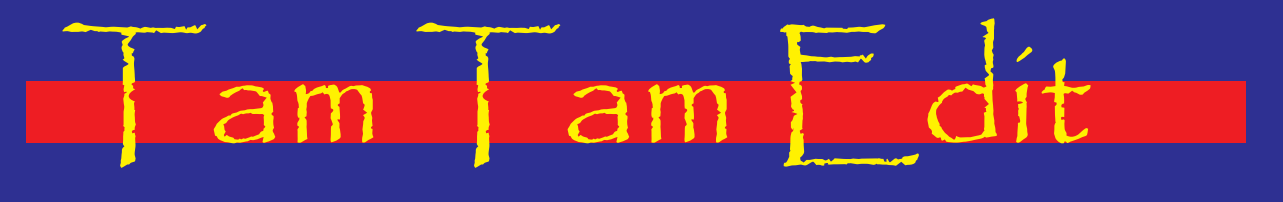

Objective: To create music using a combination of different instruments. 1. Go to the "generate tune" button which looks like a single die and have the computer make an initial score for you.

2. Use the available buttons to help make it your individual piece: the play button, the stop button, the pause button, the select button, the record keyboard button (records what you play using the keyboard), the draw tool (to draw single notes), the paint tool (to "paint" the piece), the duplicate tool (to duplicate a selected section), and the volume and tempo menu.

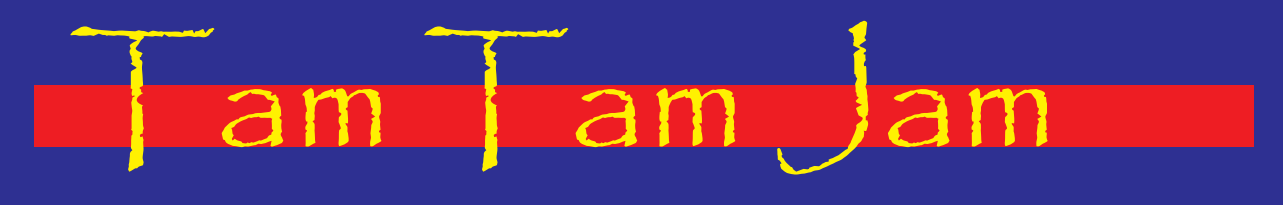

Objective: Needs more information to complete.

# Tam Jam Mini

Objective: To play different instruments in their natural tones using the keyboard as a piano keyboard.

1. Choose an instrument or sound.

2. Play the instrument using the keyboard. The z, x, c, v, b, n, m, and , keys r epresent the scale from  $C$  to  $C$ , and s, d, g, h, and j keys represent the sharps and flats. The q, w, e, r, t, y, u, and I keys also represent the scale from  $C$  to  $C$ , but one octave higher, and 2, 3, 5, 6, and 7 represent the sharps and flats. 3. Choose a beat on the left side of the screen to play along time. And you pause and stop the music using the play/pause button.

#### mina

Objective: To show students how to use the text based interface of the new, modern world. It is most helpful to experiment in this program.

Type in commands. Sample commands are:  $\overline{a}$  is – show what is in your directory  $Cd$  – change directory  $\Box$  yum – an installer for your  $\chi_O$  laptop Sudo – elevate yourself to an administrator; type before a command Cat – shows a direct readout vi – text based editor

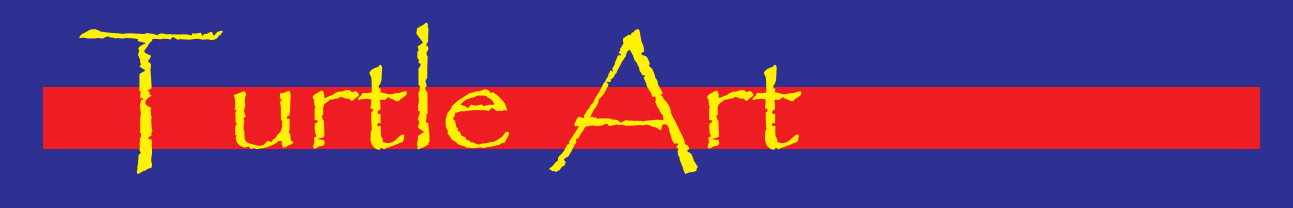

Objective: To give a turtle directions to move in order to make a path, shapes, a nd patterns

1. Move the boxes from the menu on the left side and arrange them in the desired order for the turtle move. You may adjust the distances that are written inside the move blocks by clicking on them and adjusting the value.

Tabs:

 Turtle: the green boxes determine the direction that the turtle will move. It can move in straight lines, can pivot,

 Pen: changes the color of the line drawn, the size of the pen stroke, and can be set to write messages.

 Numbers: Does addition, subtraction, and other operations with the availability to use and or not statements.

Flow:  $\sqcap$ as the availability to make the turtle wait to move, make it do something forever, make it repeat an action, can have an if/then statement, and a stop function.

 My Blocks: blocks that are frequently used or created. 2. The tabs on the tops are: hide the palette, hide the palette and instructions, do the actions speedily, do the actions so that you can watch, stop, reset, and make full screen.

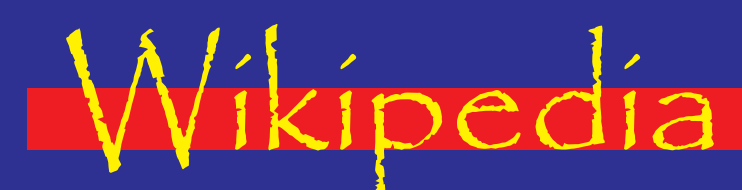

Objective: To understand all aspects of life through this encyclopedic resource.

Use the search tool and type what you would like to find into the toolbar, and then press enter. You can also use the hyperlinks in the article to go to different articles.

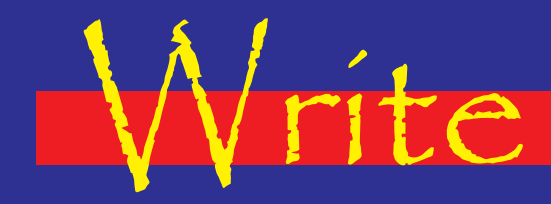

Objective: To write out anything using the XO laptop.

You can type using the keyboard. Use the bold, italicize, and underline tools to make the writing bold, italicized, and underlined.